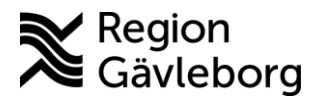

## Parallella digitala besök

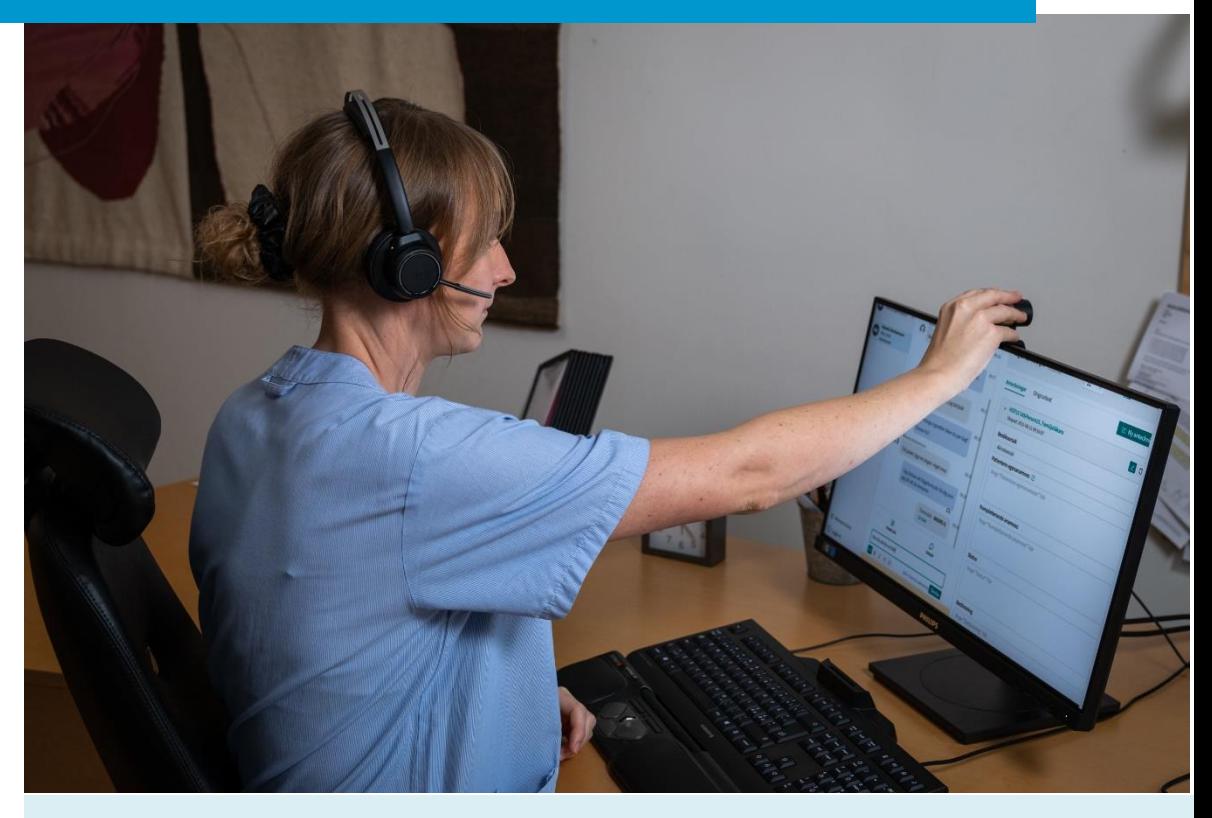

Lathund för att:

• Parallella digitala besök

Clinic24 - Min vård Gävleborg April 2023

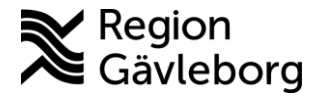

## **Parallella digitala besök**

Det är möjligt att ha flera digitala patientbesök pågående samtidigt. Medan du väntar på att patienten chattar tillbaka kan du till exempel starta ett nytt digitalt besök.

- 1. Klicka på **Ta emot** och **Starta besök** för de patienter du vill hantera.
- 2. Du ser alla dina pågående besök, på den vårdenhet där du för tillfället är inloggad, under huvudmenyn till vänster.
- 3. När du är inne i ett besök, ser du om patienten i det andra besöket har skrivit något i er chatt genom att det kommer upp en röd notifiering bredvid patientens namn. Numret indikerar hur många olästa chattmeddelanden som patienten har skickat till dig.
- 4. Vill du gå in i patientens besök och läsa de meddelanden som skickats, klicka på patentens namn i huvudmenyn.

Du kan på detta vis växla mellan flera parallellt pågående digitala patientbesök.

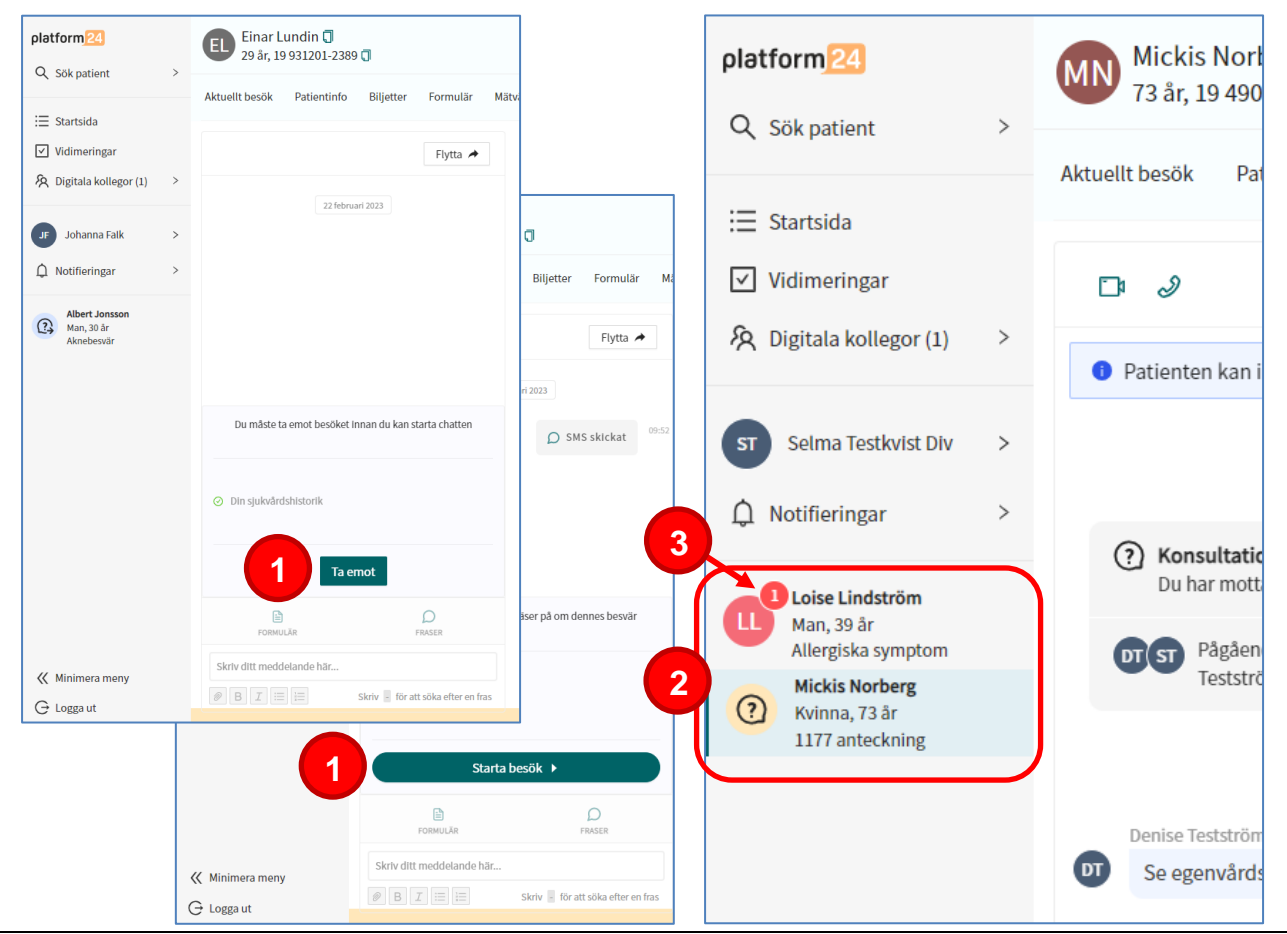

**Utskriftsdatum:** 2023-04-12